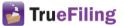

# **TrueFiling™ Quick Start Guide**

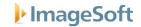

## Log on to TrueFiling

1. Go to www.TrueFiling.com.

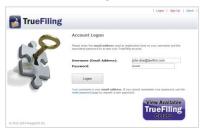

- 2. Input your Username and Password.
- 3. Click Logon

## Add an Attorney or Staff Member to Your Firm

- Select Settings >> Contacts and Attorneys in the navigation pane.
- 2. Click Add New Attorney / Add New Contact / Add New Self-Represented Filer

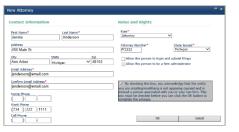

- 3. Input the contact information.
- 4. Select the appropriate Role.
- Input the Attorney Number (for Attorney only; defaults to Pro Per for Self-Represented Filer).
- Select the State where the Attorney Number was issued (disabled for Firm Staff/Employee/Client).
- Select the acknowledgement checkbox to confirm this person is not a member of opposing counsel.
- 8. Click OK.

#### **Set Email Notifications**

1. Select **Settings** >> **My Settings** in the navigation pane.

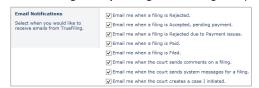

- 2. Select when to receive TrueFiling email notifications.
- 3. Click Save Preferences

#### Initiate a Case

- 1. Click Main Pages >> eFile in the navigation pane.
- 2. Click the **Initiate a Case** button.
- 3. Select the Court from the drop-down list.

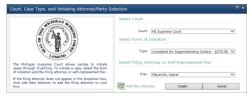

- 4. Select the Form of Initiation.
- 5. Select the Filing Attorney.
- 6. Click Create. A dialog is displayed for case detail entry.
- 7. Input the case details. \* indicates a required field.
- 8. Click Finish The case initiation Bundle Detail page is displayed.
- 9. Correct any Validation Errors listed.
- 10. Select the appropriate **Payment Account**.
- 11. Click Submit
- 12. Click **OK** on the confirmation dialog.

#### Search for a Case

1. Select Main Pages >> Case Search in the navigation pane.

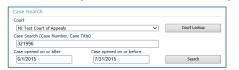

- 2. Select the **Court** from the drop-down list.
- 3. Input the Case Number or Case Title.
- 4. Input a date range to refine the search, if needed.
- 5 Click Search
- 6. Click the Case Number in the Search Results to launch the Case Detail.

#### Add a Firm Member as a Case Contact

1. Click Add Attorney / Add Contact / Add Self-Represented Filer on the Case Detail page. A dialog displays firm members not yet associated to the case – for example, attorneys:

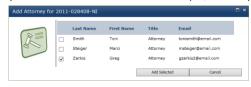

- 2. Select the checkbox beside the member(s) to add.
- 3. Click Add Selected

#### Add a New Contact to a Case and to Your Firm

1. Click Add New Attorney / Add New Contact / Add New Self-Represented Filer on the Case Detail page.

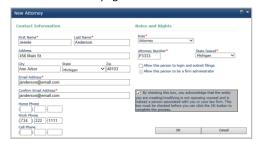

- 2. Input the contact information.
- 3. Select the appropriate Role.
- 4. Input the **Attorney Number** (for Attorney only; defaults to Pro Per for Self-Represented Filer).
- Select the State where the Attorney Number was issued (disabled for Firm Staff/Employee/Client).
- 6. Select the acknowledgement checkbox to confirm this person is not a member of opposing counsel.
- 7. Click OK.

# **Add Registered Opposing Counsel as a Case Contact**

- 1. Click on the Case Detail page.
- 2. Input the attorney name, number, firm name, or email address as the search criteria.
- Select the checkbox to include Contacts and Pro Per filers in the search results (optional).
- 4. Click Search.

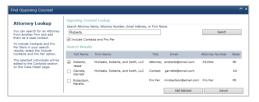

- 5. Select the box beside those to add as case contacts.
- 6 Click Add Selected

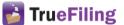

# **TrueFiling™ Quick Start Guide**

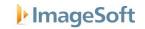

### **Create a Bundle and Its Filings**

- 1. Access the Case Detail page of the case to file against.
- 2. Click Create New Bundle

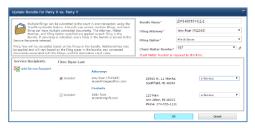

- 3. Edit the default **Bundle Name** (optional).
- 4. Select the Filing Attorney.
- 5. Select the Filing Option.
- 6. Input a Client Matter Number (may be required).
- 7. Select the **Include?** checkbox to indicate service recipients for the bundle.
- 8. Select the service method for each recipient.

### Add an ad hoc service recipient for this bundle

This person is added only as a service recipient for this bundle; they aren't added as a case contact.

a. Click Add Service Recipient

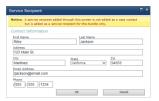

- b. Input the Contact Information and click **OK**.
- Click **OK** to close the dialog. The bundle is added to the Case Detail page.

### Add a Filing to the Bundle

Document files for each filing type must be separated.

1. Access the Bundle Detail page.

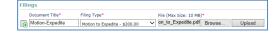

- 2. In the Filings section, input the **Document Title**.
- 3. Select the Filing Type.
- Click Browse (or Choose File), locate and select the file, and click Open.
- 5. Click Upload to upload the filing to the bundle.
- 6. Continue to add filings as needed.

#### Add a Connected Document

A connected document is a separate filing that's associated with a filing – Appendix, Exhibit, or Other Related document.

- 1. Locate the filing on the Bundle Detail page.
- 2. Click Add Connected Documents

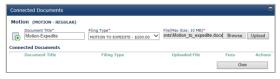

- 3. Input the Document Title.
- Select the Filing Type from the drop-down list. The types listed are determined by the Court.
- Click Browse (or Choose File), locate and select the file, and click Open.
- 6. Click Upload to upload the connected document.
- 7. Continue to add connected documents as needed.
- 8. Click **Close** to return to the Bundle Detail page.

#### **Submit the Bundle**

- 1. Access the Bundle Detail page.
- Select the Payment Account from the drop-down list. You can select Settings >> Payment Accounts to add a new account, if needed.
- 3. Click Submit
- 4. Click **OK** on the confirmation dialog.

#### Change a Filing Property to "Serve Only"

Available only if the bundle hasn't been submitted.

- 1. Access the Bundle Detail page.
- 2. Click Edit Service Recipients / Bundle Properties.

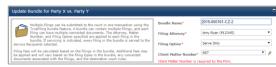

- 3. Select Serve Only from the Filing Option drop-down list.
- 4. Click OK to close.

#### **Download the Proof of Service**

- 1. Access the Bundle Detail page.
- 2. Click Fled Proof of Service to download a PDF of the bundle's Proof of Service.
- 3. You should save the file locally for your records.
- 4. Open the file to verify the service recipients.

## **Download an Official File Stamped Copy**

- 1. Select Main Pages >> History to launch the History page.
- 2. Select the Filed tab.
- 3. Locate the appropriate bundle and filing.
- Click the Filing Name. The Filing History is displayed. (You can also access the Filing History by clicking a filing's Document Title on the Bundle Detail page.)
- Click the paperclip icon beside the Filed timestamp to download a PDF of the file stamped copy.
- 6. Open the file to confirm it's the document submitted.

## **Download a Filing's Payment Receipt**

- 1. Select Main Pages >> History to launch the History page.
- 2. Select the Filed tab.
- 3. Locate the appropriate bundle and filing.
- Click the Filing Name. The Filing History is displayed. (You can also access the Filing History by clicking a filing's Document Title on the Bundle Detail page.)
- 5. Click the paperclip icon beside the **Paid** timestamp to download a PDF of the payment receipt.
- 6. Open the file to confirm the fees charged.

## **Add a Payment Account**

- Select Settings >> Payment Accounts in the navigation pane.
- 2. Click Create New Account.

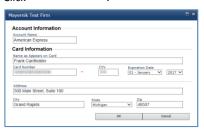

- 3. Input the Account Information.
- 4. Input the Card Information.
- Click OK. The card will be validated for accuracy before being added as an account.